How to 'convert' a PDF file into a bitmap that can be used by FSMap.

FSMap (for many reasons) is not able to import PDF files at this moment. So unless you are willing to invest money in a full blown copy of Adobe Acrobat or a  $3<sup>rd</sup>$  part tool that can convert PDF's to bitmaps you will have problems using PDF charts in FSMap. This guide explains how to get around that problem. It helps a lot if you got a larger monitor and even more if that is a landscape monitor (so wide screen). You will only need the standard Adobe Acrobat Reader and a graphics viewer. Even Microsoft Paint will do, but something like Irfan View is easier and better.

- 1. Start by opening the PDF file you want to convert. Make sure you are in Page mode so you see the whole page. (View | Zoom | Fit Page)
- 2. When needed rotate the map so it fills as much of the screen as possible. (View | Rotate View | Clockwise)

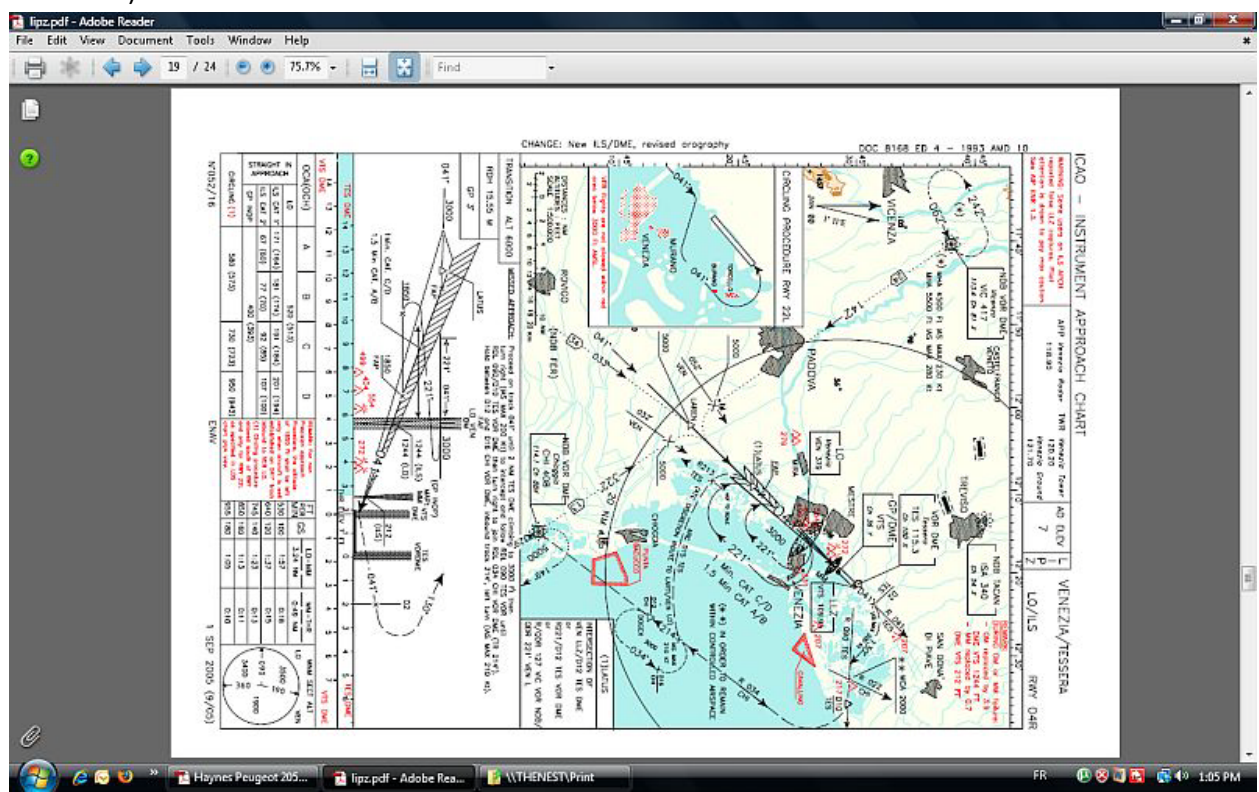

- 3. Now go the full screen mode ([Control] [L]) and press [Print Screen]. You will now have the highest possible resolution copy of the map in your clipboard. Press [Esc] to exit full screen mode.
- 4. Start your viewer, we are using IrfanView here, and paste the clipboard to a new image. In IrfanView that is simply done. (Edit | Paste)

5. Now rotate the image so the map is as it should be. Save the file in the format you prefer, a high

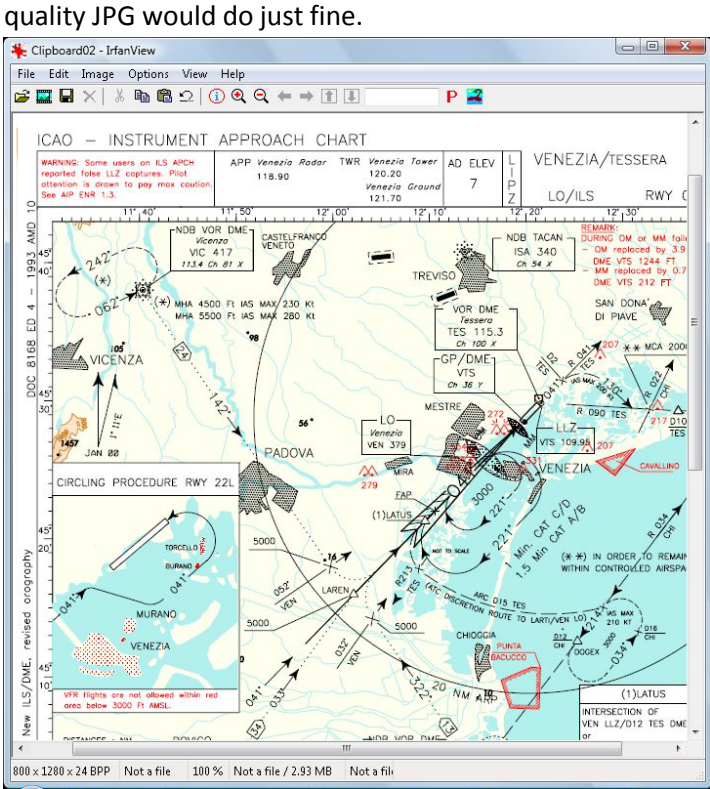

6. You now have a bitmap copy of the chart in the same resolution as your screen and it is ready to be imported into FSMap.

Please, do not share the files you converted unless you are sure there is no copyright on them that prevents that.